МІНІСТЕРСТВО ОСВІТИ І НАУКИ УКРАЇНИ

# ХАРКІВСЬКИЙ НАЦІОНАЛЬНИЙ ПЕДАГОГІЧНИЙ УНІВЕРСИТЕТ ІМЕНІ Г.С. СКОВОРОДИ

ХАРКІВСЬКИЙ КООПЕРАТИВНИЙ ТОРГОВО-ЕКОНОМІЧНИЙ КОЛЕДЖ

*Присвячується 205 річчю університету*

Прокопенко А.І., Олійник Т.О., Бауріна І.В., Доценко С.О.

# **ЗАСТОСУВАННЯ MS EXCEL ДЛЯ ДОСЛІДЖЕННЯ ЕКОКОМІКО-МАТЕМАТИЧНИХ ЗАДАЧ**

Методичні рекомендації для студентів економічних спеціальностей

Харків 2010

*УДК* 373.1 ББК 32.973.2-018р30 3-36

Укладачі: Прокопенко А.І., Олійник Т.А., Бауріна І.В., Доценко С.О. Рецензенти:

Савченко ПО. - кандидат педагогічних наук, доцент кафедри вищої математики Харківського інституту банківської справи ІБС НБУ

Шаповалов Є.М. -ст. викладач кафедри економічноїтеоріїХарківського національного педагогічного університету імені Г. С. Сковороди;

Застосування MS Excel для дослідження економіко-математичних задач /Методичні рекомендації для студентів економічних спеціальностей. -Харків : ХНПУ імені Г.С. Сковороди, 2010. - 36с.

Затверджено редакційно-видавничою радою Харківського національного педагогічного університету імені Г. С. Сковороди

Протокол №12 від 01.12.2009 р.

Методичні рекомендації містять короткі відомості про використання табличного процесора MS Excel для розв'язання задач з економічним змістом; приклади із докладним описом їх розв'язання; завдання для самостійної дослідницької роботи студентів.

Для викладачів та студентів економічних спеціальностей ВНЗ.

© Харківський національний педагогічний університет імені Г. С. Сковороди, 2010 О Прокопенко A.I., Олійник Т.О., Бауріна І.В., Доценко С.О., 2010

#### Пояснювальна записка

Інтеграція української економіки в європейську зумовлюють формування нових, жорсткіших вимог до якості професійної підготовки фахівців економічних напрямків. Перед вищою професійною освітою стоять завдання перегляду її відповідності сучасним реаліям та внесення дієвих коректив. Сьогодні від випускників економічних спеціальностей потребують не тільки знань для прийняття рішень, а готовності до розв'язання проблем на основі системного підходу, аналітичної та прогностичної форм діяльності, дослідження багатоваріантних моделей розвитку подій з використанням ІКТ.

Спеціалізовані математичні пакети для професійної діяльності (Maple, MathCAD, Derive, Statistica) та педагогічні навчальні засоби (комплекси GRAN, DG та інші) виступають потужним засобом розв'язання навчальних інтегрованих проблем, які потребують застосування математичного апарату длядослідженняпредметноїобласті.Заслуговуєнаувагутабличний процесор Microsoft Excel, який є ефективним засобом змістовного аналізу економічних процесів. Застосування цих засобів надає можливість перерозподілити навчальний час на користь досліджень складних математичних моделей різноманітними методами за рахунок автоматизації виконання громіздких обчислень, побудови графіків, перетворення математичних виразів тощо.

Пропоновані методичні рекомендації охоплюють питання, які пов'язані з прийняттям рішень на всіх рівнях навчального дослідження з використанням найбільш поширених методів: апроксимація експериментальних даних, матричне числення, лінійне програмування, методи теорії ймовірності та математичної статистики.

Кожний параграф містить короткі теоретичні відомості про особливості використання табличного процесора для розв'язання та дослідження прикладних задач економічного змісту, приклади їх розв'язання та дослідження, а також завдання для самостійної роботи студентів. Крім того, на початку кожного параграфу наводяться питання для актуалізації опорних знань математичних дисциплін, які є фундаментальними для засвоєння наступного матеріалу. Тому, вивчення кожної теми доцільно узгоджувати із вивченням відповідних розділів вищої математики.

Методичні вказівки можуть використовуватись як на практичних та лабораторних заняттях з інформатики або математики, інтегрованих заняттях, а також є підгунтям для самостійної дослідницької роботи студентів.

3

### § 1. АПРОКСИМАЦІЯ ЕКСПЕРИМЕНТАЛЬНИХ ДАНИХ

*Питання для актуалізаиії:*

*1. Поняття функції\ види функцій.*

*2. Приклади функцій, які зустрічаються в економіці*

*3. Недоліки та переваги табличного способу представлення даних*.

*4. Інтерполяція функції\ яка задана таблицею*. \*

В практичній діяльності людини часто виникають такі задачі, коли при обмеженій кількості експериментальних даних, треба спрогнозувати наслідки, які слід очікувати при зміненні функфіонування об'єкту, що досліджується. В математиці для цієї мети широко використовують рівняння різного вигляду, які з той чи іншою похибкою моделюють поведінку об'єкта. Підбір таких рівнянь називають апроксимацією експериментальних даних. Зокрема, апроксимація усередині області одержання експериментальних даних називається інтерполяцією, а за межами цієї області - екстраполяцією.

У MS EXCEL апроксимація експериментальних даних здійснюється шляхом побудови їх графіків із подальшим підбором найбільш вдалої апроксимуючої функції (лінії тренда).

### Приклад 1.1

Дослідити характер зміни протягом часу рівня виробництва деякої продукції та підібрати апроксимуючу функцію за наступними даними:

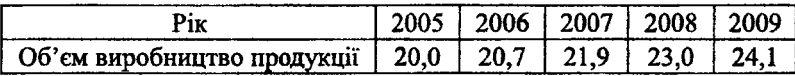

### Розв'язування засобами пакету Excel

1. У клітинку А1 ввести слово *Рік*, а у ділянки А2:А6 послідовно ввести роки, починаючи із 2005. Так само, у клітинку В1 ввести слово *Продукція*, а у ділянки В2:В6 - відповідні об'єми виробництва.

2. Побудувати графік даної залежності:

- послідовно обрати: **Вставка** —► **Діаграма** *—>***Графік;**
- натиснути **Далее,** вказати діапазон даних: В2:В6;
- перевірити положення перемикача **Ряды у столбцах;**
- обрати вкладку **Ряд** і за допомогою миші ввести діапазон підписів вісі X: А2:А6;
- натиснути **Далее,** ввести назву діаграми *Виробництво продукції*, підписи вісей *Рік* і *Об'єми виробництва* відповідно;

- натиснути **Готово.**

Отримаємо графік залежності виробництва в залежності від року (рис. 1).

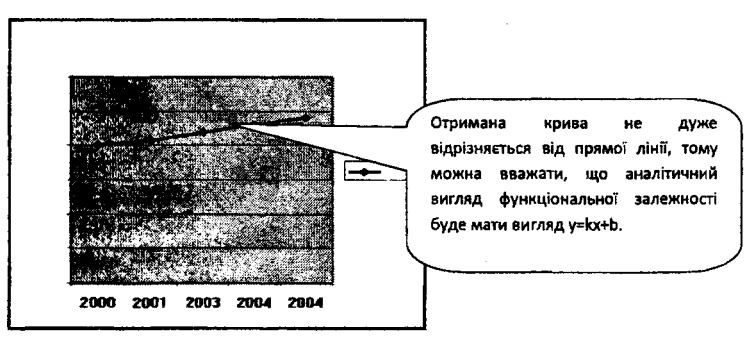

Рис.1. Графік об'ємів виробництва

3. Здійснити апроксимацію отриманої кривої, для цього:

- курсор миші встановити на одній з точок графіка та натиснути праву кнопку,

- у контекстному меню, яке з'явилося обрати пункт **Добавить линию тренда;**

- у вікні **Линия тренда** обрати тип лінії - **Линейная** (рис. 2а),

- відкрити вкладку **Параметры** і встановити перемикачі у **показывать уравнение на диаграмме** і **поместить на диаграмму величину достоверности аппроксимации** (рис. 26),

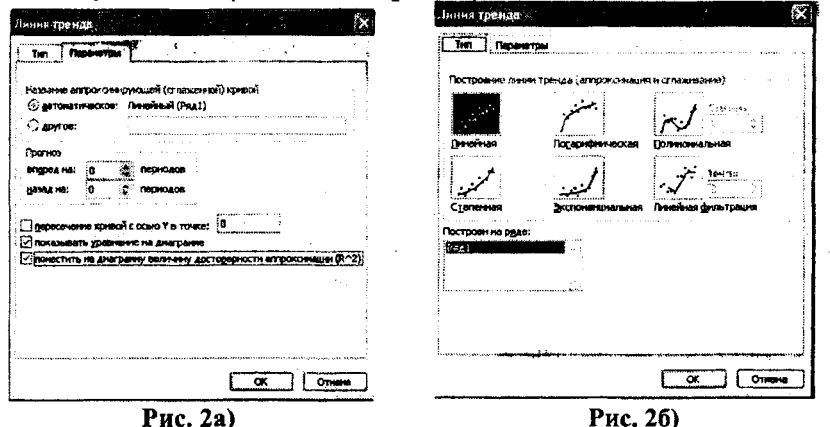

В результаті отримаємо на діаграмі апроксимуючу пряму, яка майже збігається із кривою, побудованою по точках таблиці (коефіцієнт детермінації R<sup>2</sup>=0.994<sup>\*</sup>).

Спробуйте обрати іншу лінію тренда (наприклад, полии номи альную із степенню 2), знайдіть відповідну апроксимуючу функцію та порівняйте результат із тим, що отриманий у Задачі 1, враховуючи коефіціент апроксимації.

### Задачі для самостійного розв'язання

1. Знайти лінійну залежність  $v=kx+b$  для наступних даних:

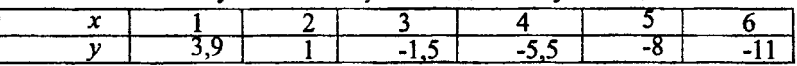

2. Знайти квалратичну залежність для наступних даних:

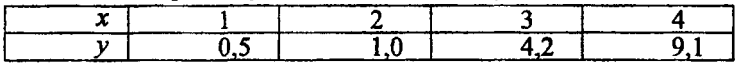

3. Побудувати функцію, що найкрашим чином відібражає дану залежність:

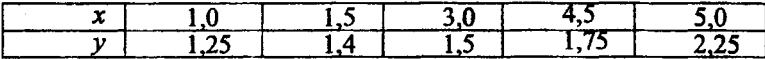

4. За результатом дослідження залежності між терміном експлуатації автомобіля та витратами на його ремонт отримані наступні дані:

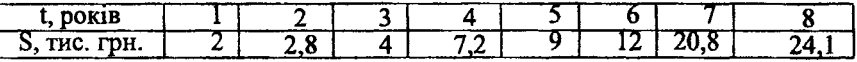

Знайти:

а) функціональну залежність вартості ремонту автомобіля від терміну експлуатації:

б) очікувану величину затрат на ремонт за 10-й рік експлуатації.

5. Прибуток підприємства за деякий проміжок діяльності по роках наведена нижче:

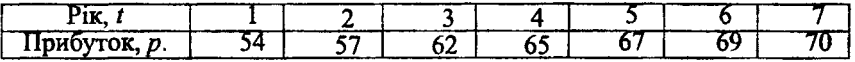

Необхідно:

а) скласти функціональну залежність прибутку по роках діяльності підприємства;

б) встановити очікуваний прибуток для 8-го року діяльності.

\* Чим ближче коефіцієнт детермінації до одиниці, тим апроксимуюча функція підібрана більш вдало.

6\*. Зберіть відомості, про відсоток випускників школи, яку ви закінчили, що поступили до виших навчальних заклалів за останні лекілька років та спрогнозуйте, яким буде цей відсоток у наступному році.

# **§ 2. ЛІЇ НАЛ МАТРИЦЯМИ**

#### Питання для актуалізації:

1. Поняття матрииі. види матрииь.

2. Операції над матрицями.

3. Використання матриць в економіці.

Для виконання операцій над матрицями в Excel використовують наступні функції:

- ТРАНСП(масив) - для здійснення транспонування,

- МОПРЕЛ(масив) - для обчислення визначника квадратної матриці,

- МОБР(масив) - для знаходження оберненої матриці.

– МУМНОЖ(масив1;масив2) - для обчислення добутку матриць.

Лля подавання, віднімання та множення матриць на число використовують формули, які вводяться у відповідні ділянки.

#### Приклад 2.1

Три сільськогосподарські підприємства області спеціалізуються на вирошуванні зерна, цукрового буряка, кукурудзи та соняшника. Прогнозований збір продукції (у тонах) в залежності від стану погоди навелено в таблині:

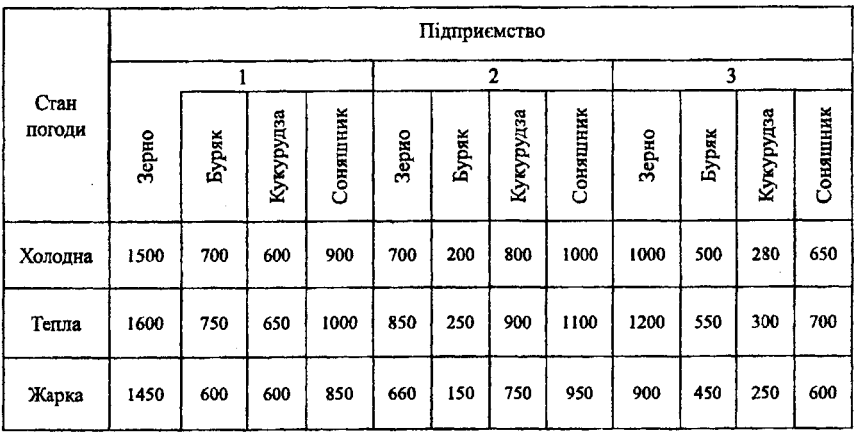

Який загальний обсяг збору сільськогосполарської пролукції трьома пілприємствами?

#### Розв'язування

Нехай прогнозовані збори врожаю першим, лругим та третім пілприємствами виражаються матрицями А. В і С вілповілно. Загальний обсяг збору сільськогосполарської продукції вілображатиме матриця, яка є сумою трьох вказаних матрицы:

$$
X = A + B + C = \begin{pmatrix} 1500 & 700 & 600 & 900 \\ 1600 & 750 & 650 & 100 \\ 1450 & 600 & 600 & 850 \end{pmatrix} + \begin{pmatrix} 700 & 200 & 800 & 1000 \\ 850 & 250 & 900 & 1100 \\ 660 & 150 & 750 & 950 \end{pmatrix} + \begin{pmatrix} 1000 & 500 & 280 & 650 \\ 1200 & 550 & 300 & 700 \\ 900 & 450 & 250 & 600 \end{pmatrix} = \begin{pmatrix} 3200 & 1400 & 1680 & 2550 \\ 3650 & 1550 & 1850 & 1900 \\ 3010 & 1200 & 1600 & 2400 \end{pmatrix}
$$

#### Розв'язування засобами пакету Excel

1. Ввести матриці А. В. С у ліапазони, наприклал А1:D3, F1:I3, K1:N3 відповілно.

2. Ввести формулу для обчислення першого елемента результуючої матриці, наприклад у клітинку А5 ввести = A1+F1+K1 (попередньо встановивши англійську розкладку клавіатури).

3. Скопіювати введену формулу у інші клітинки результуючої матриці: встановіть табличний курсор у клітинку А5, наведіть курсор на точку у правому нижньому куті активної клітинки, так щоб курсор прийняв вигляд тонкого маленького хрестика; при натисненні лівої кнопки протягніть курсор спочатку до ділянки D5, потім також протягніть курсор до ділянки  $D7$ 

|  |                                     |          |     |    |   |                           |                                                                                                    |                              |           | <b>CONTRACTOR</b>                                       |                                                                                                    |                                       | and the company of the second company of |
|--|-------------------------------------|----------|-----|----|---|---------------------------|----------------------------------------------------------------------------------------------------|------------------------------|-----------|---------------------------------------------------------|----------------------------------------------------------------------------------------------------|---------------------------------------|------------------------------------------|
|  |                                     |          |     |    |   |                           |                                                                                                    |                              |           |                                                         |                                                                                                    |                                       |                                          |
|  |                                     |          | m   |    |   |                           | $\sim$<br>.                                                                                                    | m                            |           | the parties of the second company of the company of the |                                                                                                    |                                       | 184.5.54                                 |
|  | שמ                                  | 750<br>. | 650 |    |   | a contract to a series of | -er                                                                                                    | 900                          | 1100      |                                                         | 550                                                                                                    |                                       |                                          |
|  | ,,,,<br>a language and an allowance | m        |     | n۳ | . | m                         |                                                                                                    | 750<br><b>ALL AREA ANNUM</b> | $      -$ | m<br>.                                                  |                                                                                                    | יבר<br>and the control of the control | m                                        |
|  |                                     |          |     |    |   |                           |                                                                                                    |                              |           |                                                         | 1995 commissions des (Protection Marcial Automatical Accounts) and adjustation of the probability of the accounts of the commission of the Commission of the Commission of the Commission of the Commission of the Commission |                                       |                                          |
|  |                                     |          |     |    |   |                           | and commences to the contract of the contract of the contract of the contract of the contract of the contract of the contract of the contract of the contract of the contract of the contract of the contract of the contract |                              |           |                                                         | the community of the property of the con-                                                                                                    |                                       | <b>ALCOHOL</b>                           |
|  |                                     |          |     |    |   |                           |                                                                                                    |                              | $\cdots$  | .                                                       |                                                                                                    |                                       |                                          |
|  |                                     |          |     |    |   |                           |                                                                                                    |                              |           |                                                         | соверновно нарядо странификании в себено на совершении политической другодности предуссов област смотре другода с существа с составляет со совершение и не просто составляет составляет с                                     |                                       | THE R. P. LEWIS CO., LANSING MICH.       |

Рис. 5. Результат додавання матриць

В результаті у комірках А5: D7 з'явиться матриця, що дорівнює сумі матриць А, В, С, яка характеризує очікувані врожаї чотирьох видів продукції від трьох підприємств в залежності від стану погоди (Рис. 5).

8

#### Приклад 2.2

Підприємство випускає продукцію трьох видів: PI, Р2, РЗ і використовує сировину двох типів S1 і S2. Норми витрат сировини подані у вигляді матриці:

$$
A = \begin{pmatrix} 5 & 3 \\ 4 & 8 \\ 7 & 1 \end{pmatrix}.
$$

де кожний елемент характеризує, скільки одиниць сировини j-го типу витрачається на виготовлення одиниці продукції. План випуску продукції задається матрицею-рядком:

$$
B = (70 \quad 150 \quad 100)
$$

Необхідно встановити витрати сировини для планового випуску продукції.

### Розв'язування

Для знаходження затрат сировини необхідно обчислити добуток матриць . Кінцевий результат даного обчислення матиме вигляд:

$$
(70 \quad 150 \quad 100)\begin{pmatrix} 5 & 3 \ 4 & 8 \ 7 & 1 \end{pmatrix} = (1650 \quad 1510)
$$

#### Розв'язування засобами пакету **Excel**

1.Внести елементи матриці у діапазон *А1:ВЗ,* а матриці *В -* у діапазон *А4:С4.*

2.Виділити блок клітинок для результуючої матриці. Її розмір буде 7x2. Наприклад, відокремити блок клітинок F1:G1 (курсивом миші при натисненні лівої кнопки).

3. Натиснути на панелі інструментів **Стандартная** кнопку **Вставка функции.**

**4.** У діалоговому вікні **Мастер функций** у робочому полі **Категорія** обрати **Математические,** а у робочому полі **Функция** - ім'я МУМНОЖ. Після цього натиснути **ОК.**

5. Ввести діапазон вихідної матриці  $B - A4$ . С4 у робочому полі Массив<sup>1</sup> (курсором миші при натисненні лівої кнопки), а діапазон матриці  $A - A1:B3$ ввести у робоче поле **Массив2** (пам'ятайте, кількість стовбців першої матриці повинно дорівнювати кількості рядків другої! Результуюча матриця має стільки рядків скільки перша і стільки стовбців скільки друга матриця). Після цього натиснути сукупність клавіш CTRL+SHIFT+ENTER.

6. Якщо добуток матриць В\*А не відобразився у діапазоні F1:G1, то необхідно нажати курсором миші у рядки формули повторити натиснення CTRL+SHIFT+ENTER.

В результаті у діапазоні F1:G1 з'являться запаси сировини для  $\text{-}$ планового випуску продукції (тобто добуток матриць) В $\times$ А=(880, 900). Таким чином, для виконання плану необхідно S 1=880 одиниць сировини першого типу і S2=900 одиниць другої сировини.

Спробуйте збільшити плановий випуск продукції Р1 та РЗ на 50 од., а випуск продукції Р2 зменшити на 20 од. Як швидко вам це вдалося за допомогою табличного процесору?!

#### Задачі для самостійного розв'язання:

1. Дано матриці: *2* -1  $\begin{pmatrix} 2 & -1 \\ -1 & 1 \end{pmatrix}$ ,  $B = \begin{pmatrix} 3 & -2 & 4 \\ 0 & 1 & 8 \end{pmatrix}$  $\begin{pmatrix} 3 & -2 & 4 \\ 0 & 1 & 8 \end{pmatrix}$ ,  $C = \begin{pmatrix} 1 & 0 & 1 \\ 2 & 3 & -7 \end{pmatrix}$  $2 \quad 3 \quad -7$ Обчислити 2В-ЗС, А(В+С).

2. Які з матриць можна перемножити? Знайти добуток цих матриць.

$$
A = \begin{pmatrix} -2 & 4 & 1 \\ 0 & -5 & 2 \\ 7 & 4 & 4 \end{pmatrix}, B = \begin{pmatrix} 0 & -6 & 20 \end{pmatrix}, C = \begin{pmatrix} 4 \\ -3 \\ 11 \end{pmatrix}, D = \begin{pmatrix} -5 & -2 & 4 & 14 \\ 6 & 0 & 2 & 6 \\ 4 & 3 & -3 & -1 \end{pmatrix}.
$$

З, В наведеній таблиці вказана кількість одиниць продукції, що відвантажують щоденно на заводах 1, 2, і 3 у пункти призначення А, В, С iD.

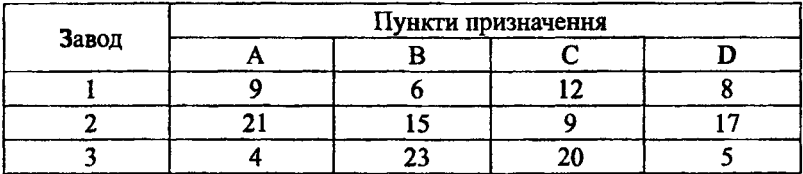

Скласти матрицю затрат на перевезення, якщо вартість доставки одиниці продукції до пункту А - 20 грош. од., до пункту В - 50 грош. од.,  $C - 80$  грош. од.,  $D - 100$  грош. од.

4\*. Велика будівельна організація готова будувати в п'яти містах

області п'яти-, дев'ятиповерхові будинки та котеджі. Складіть свою матрицю замовлень будівництва у містах, та матрицю вартості житла. Визначити затрати на будівництво у кожному місті.

5\*. Складіть свою задачу економічного змісту, розв'язок якої зводиться до виконання операцій над матрицями та розв'яжіть її засобами Excel.

## § 3. СИСТЕМИ РІВНЯНЬ

*Питання для актуалізації:*

*1. Системи рівнянь та їх розв'язки.*

*2. Система лінійних рівнянь.*\_\_\_\_\_\_\_\_\_\_\_\_\_\_

*2. Матричний метод розв гязання систем лінійних рівнянь.*

Системи рівнянь з двома невідомими можуть бути наближено розв'язані графічно. їх розв'язанням є координати точки перетну відповідних ліній. При цьому точність розв'язання буде визначатись величиною кроку дискретизації (чим менший крок, тим точність вище).

Для розв'язання систем лінійних рівнянь найбільш раціонально застосувати метод оберненої матриці. Тобто, якщо система у матричній формі має вигляд: *А Х-В,* то розв'язок цієї системи шукатимемо у вигляді  $X = A^{-1}B$ . Як вже зазначалося у розділі, для знаходження оберненої матриці використовують функцію МОБР.

#### Приклад 3.1

Функціональна залежність попиту на деякий товар  $\nu$  від його ціни  $x$ має вигляд:

 $=\frac{2x+1}{x}$ , а залежність пропозиції z від ціни товару – z=x<sup>2</sup>+2. Знайти точку рівноваги (ціну за якої попит і пропозиція стануть рівними).

#### Розв'язування

Спробуємо розв'язати дану задачу традиційним способом.

Для знаходження рівноважної ціни прирівняємо праві частини функцій, кожна з яких залежить від ціни *х:* **2**

$$
\frac{2}{x}+1=x^2+2.
$$

Отримане рівняння зводиться до рівняння 3-го степеня 2 +  $x = x^3 + 2x$ , розв'язування якого досить проблематичне так як потребує або графічного зображення або підбору змінної х.

### Розв'язування засобами пакету Excel

Так як точка рівноваги досягається при  $v=z$ , розв'яжемо систему рівнянь:

$$
\begin{cases}\np(x) = \frac{2}{x} + 1, \\
p(x) = x^2 + 2.\n\end{cases}
$$

Спочатку вводимо дані у робочу таблицю (рис. 6). Точку рівноваги знайдемо в діапазоні з кроком 0.2.

|                 | A                | ₿.                    | C                 | Визначаємо значення аргументу:                                                     |
|-----------------|------------------|-----------------------|-------------------|------------------------------------------------------------------------------------|
|                 | Ціна             | Попит                 | Прорпозиція       | у клітинку А2 вводимо перше значення                                               |
| 2               | 0,2              |                       | 2,04              | аргументу, А3 - суму лівої границі                                                 |
|                 | 0,4              |                       |                   | діапазону плюс крок (0,4), інші ділянки                                            |
|                 | 0.6              | 4.33333               |                   | першого стовпця заповнюємо                                                         |
| 5               | 0,8              | 3.5                   | 2.64 <sub>1</sub> |                                                                                    |
| 6               |                  |                       | З.                |                                                                                    |
|                 | 1.2 <sub>2</sub> | 2.66667               |                   | Отримаємо значення функції попиту:                                                 |
| 8               | 1.4              | 2 <del>. 1200 r</del> | অত                | у клітинку В2 вводимо функцію попиту,                                              |
| 9.              | $1.6^\circ$      | 2.25                  | 4,56              | формула має наступний вигляд: = 2/A2+2.B<br>інші ділянки другого стовпчика формулу |
| 10              |                  | $1,8$ 2,11111         | 5.24              | потрібно автокопіювати.                                                            |
| 11              |                  |                       |                   |                                                                                    |
| $\overline{12}$ | $2,2^{\circ}$    | 1,90909               | 6,84              |                                                                                    |
| 13              | $2.4^{\circ}$    | 1,83333               |                   | Отримаємо значення функції                                                         |
|                 | 2,6              | 1,76923               | 8,76              | пропозиції.                                                                        |
| $\frac{14}{15}$ | 2,8              | 1,71429               | 9.84              | так само у клітинку СЗ вводимо                                                     |
| 16              | 3                | 1.66667               |                   | формулу: = А2^2+1 і автокопіюванням                                                |
| $\sqrt{17}$     |                  |                       |                   |                                                                                    |

Рис. 6. Результати введення експериментальних даних

Після цього по введеним у таблицю даним за допомогою Мастера диаграмм будуємо діаграму. У діалоговому вікні обираємо тип діаграм График, після натиснення кнопки Далее вказуємо діапазон даних -В2:С16. Перевіряємо положення перемикача Ряди в стовбцях. Обираємо вкладку Ряд та вводимо підписи вісі x: - A2:A16. натиснувши кнопку Далее, вводимо назву діаграми - Попит-пропозиція, назву осей х і у - Ціна і Кількість відповідно. Натискаємо Готово. (рис. 7)

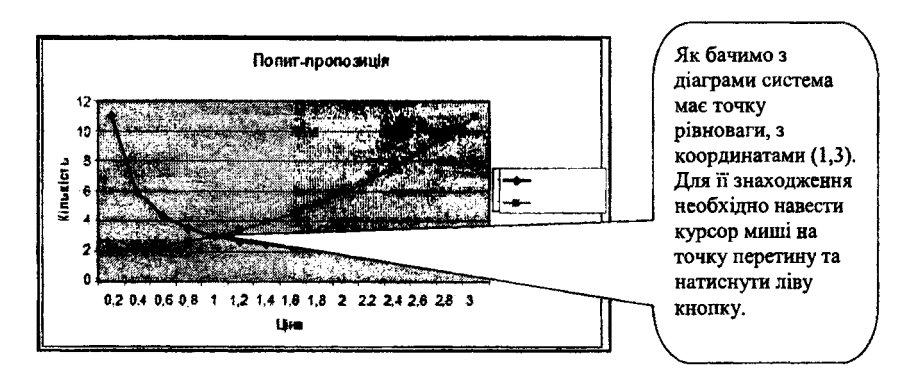

Рис. 7. Графічний розв'язок системи рівнянь

Таким чином, ціна, за якою попит і пропозиція співпадають, дорівнює 1 грош, од., при цьому кількість товару складає 3 од.

# Приклад 3.2

Хлібопекарняспеціалізуєтьсянавиготовленітрьохвидівхлібобулочних виробів: В1, В2, ВЗ, при цьому використовують інгредієнти трьох типів: II, 12, ІЗ. Норми витрат кожного з них на один виріб та допустимий об'єм витрат інгредієнтів на один день наведені у таблиці:

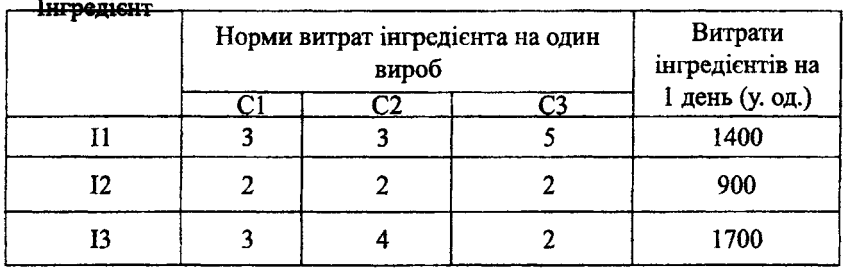

Необхідно знайти щоденний об'єм випуску хлібобулочних виробів.

### Розв'язування

Введемо змінні задачі:

*Xj-* щоденний випуск виробів В1,

*х*, - щоденний випуск виробів В2,

 $x_3$  - щоденний випуск виробів В3.

Тоді у відповідності із витратами інгредієнтів кожного типу маємо систему:

$$
\begin{cases}\n3x_1 + 3x_2 + 5x_3 &= 14000, \\
2x_1 + 2x_2 + 2x_3 &= 9000, \\
3x_1 + 4x_2 + 2x_3 &= 17000.\n\end{cases}
$$

Лану систему можна представити у матричній формі:

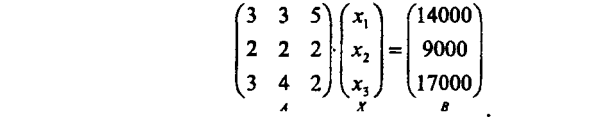

Тоді розв'язок даної системи шукатимемо у вигляді:  $X = A^{-1} \cdot B$ , де  $A^{-1}$  матриця, обернена до матриці *А.*

Обернену матрицю *А 1* можна знайти за формулою:

$$
A^{-1} = \frac{1}{\Delta} \begin{pmatrix} A_{11} & A_{12} & A_{13} \\ A_{21} & A_{22} & A_{23} \\ A_{31} & A_{32} & A_{33} \end{pmatrix}
$$

де *АфО* - визначник даної системи,

*А..* - алгебраїчні доповнення матриці, транспонованої до даної.

#### Розв'язування засобами пакету **Excel**

1. Ввести матрицю (у даному випадку *3* \*3) у діапазон А1 :СЗ. Вектор ввести у діапазон D1 :D3.

2. Знайти обернену матрицю *А'1.* Для цього:

• обрати блок клітинок під обернену матрицю. Наприклад, відокремте блок А4:С6;

• натисніть на панелі інструментів **Стандартная** кнопку **Вставка** функции;

• у діалоговому вікні **Мастер функций** у робочому полі **Категория** оберіть пункт **Математические,** а у робочому полі **Функция** - ім'я функції **МОБР.** Натисніть на кнопку **ОК;**

• введіть діапазон вихідної матриці у робоче поле **Массив** (вказівкою миші при натисненні лівої кнопки). Натисніть сполучення клавіш CTRL+SHIFT+ENTER;

• якщо обернена матриця не відобразилась у діапазоні А4:С6, то необхідно натиснути у рядку формул вказівкою миші і повторити натиснення CTRL+SHIFT+ENTER.

В результаті у діапазоні А4:С6 відобразиться обернена матриця.

3. Множенням оберненої матриці *А'1* на вектор знайти вектор *X.* Для цього:

• оберіть блок клітинок під результуючу матрицю (під вектор X). Її розмір в даному випадку буде 3х 1, наприклад, оберіть блок клітинок

14

 $D4: D6:$ 

• натисніть на панелі інструментів Стандартная кнопку Вставка функции:

• у діалоговому вікні Мастер функций у робочому полі оберіть пункт Математические, а у робочому полі Функция - ім'я функції МУМНОЖ. Натисніть ОК:

• введіть діапазон оберненої матриці  $A<sup>-1</sup>$  – A4:C6 v робоче поле Массив1, а діапазон матриці  $B - D1:D3$  введіть у робоче поле Массив2. Після цього натисніть сполучення клавіш CTRL+SHIFT+ENTER (рис. 8):

• якщо вектор X не з'явився у діапазоні D4:D6. необхілно перейти мишкою у рядок формул і повторити натискання CTRL+SHIFT+ENTER.

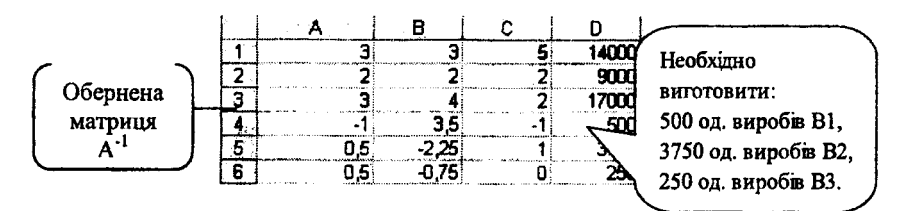

Рис. 8. Результати розв'язання

#### Задачі для самостійного розв'язання

1. Розв'язати системи рівнянь графічно:

a) 
$$
\begin{cases} y = h x, \\ y = -2x + 1; \end{cases}
$$
 y aianasohi  $x \in [0,2;3]$  is known  $\Delta = 0,2;$ 

6) 
$$
\begin{cases} y = \frac{2}{x}, & y \text{ діапазоні } x \in [0,2;3] \text{ із кроком } \Delta=0,2 \\ y = 2x; & \\ y^2 + x^2 = 4, & y \text{ діапазоні } x \in [0;3] \text{ із кроком } \Delta=0,2. \\ y = 2\sin x; & \end{cases}
$$

2. Розв'язати системи рівнянь:

a) 
$$
\begin{cases} 4x_1 + 2x_2 & -x_3 = 1, \\ 5x_1 + 3x_2 & -2x_3 = 2, \\ 3x_1 + 2x_2 & -3x_3 = 0. \end{cases}
$$
 b) 
$$
\begin{cases} 5x_1 + 2x_2 & +5x_3 = 4, \\ 3x_1 + 5x_2 & -3x_3 = -1, \\ -2x_1 - 4x_2 & +3x_3 = 1. \end{cases}
$$

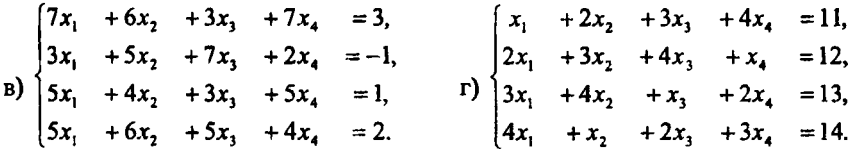

3. Підприємство випускає продукцію трьох видів А, В, С. Рівень випуску обмежений запасами ресурсів. Всі числові дані наведені у наступній таблині:

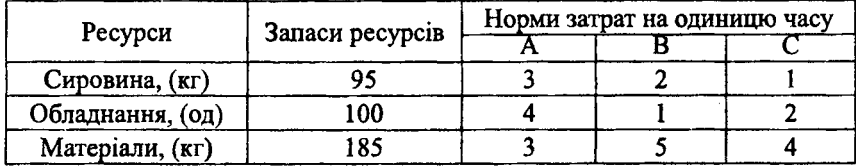

Записати в математичній формі умови, яким повинен задовольняти план випуску продукції, якщо передбачається повне використання запасів. Знайти план випуску продукції.

4\*. Оберіть три продукти харчування (П1,П2, ПЗ), які містять вітаміни А, В, С у відомих вам кількостях та заповніть таблицю:

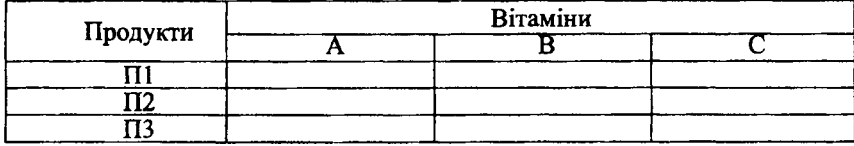

Скласти дієту, яка буде включати тільки три обраних вами продукти, якщо відомо, що для підтримки здоров'я людині необхідно споживати 11 мг. вітаміну А, 9 мг. вітаміну В і 20 мг. вітаміну С.

# § 4. ЗАДАЧІ ЛШШНОГО ПРОГРАМУВАННЯ

*Питання для актуалізаиії:*

- *1. Поняття про лінійне програмування та задачі оптимізації.*
- *2. Математична модель задачі лінійного програмування*.
- *3. Геометрична інтерпретація задач лінійного програмування*.
- *4. Ідея симплексного методу.*

Інструментом для пошуку розв'язання задач оптимізації в EXCEL (задач лінійного програмування) виступає процедура Пошук розв'язання **(Сервис^ Поиск решения). Якщо дана процедура відсутня у меню (Сервис), необхідно встановити відповідну настройку.**

#### Приклад 4.1

**3 пункту А в пункт В щоденно відправляються швидкі та пасажирські поїзди. Відомо, що комплектування поїздів відбувається за певних умов (див. табл. 3):**

**1) поїзди складаються з вагонів різних типів;**

**2) кількість пасажирів у вагонах обмежена.**

**Табл. 3.**

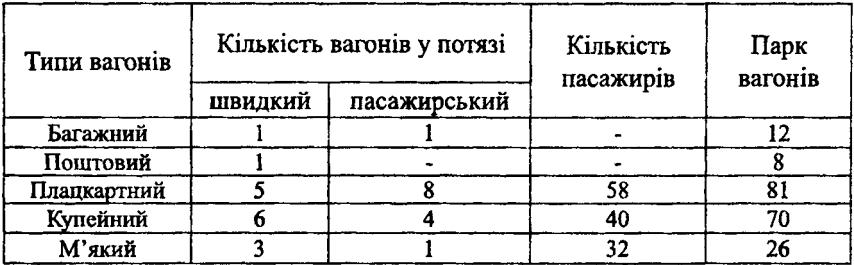

**Встановити кількість швидких і пасажирських потягів, для якої число пасажирів досягає максимуму.**

#### Розв'язування

**Розв'язування задачі передбачає складання відповідної математичної моделі. Для цього:**

- обираємо змінні задачі: х, - кількість швидких потягів,

**- кількість пасажирських потягів;**

**- складаємо систему обмежень:**

 $x_1 + x_2 \le 12$  – обмеження на багажні вагони,

 $x_i$   $\leq 8$  - обмеження на почтові вагони,

 $5x_1 + 8x_2 \leq 81$  - обмеження на плацкартні вагони,

 $6x_1 + 4x_2$  ≤ 70 **- обмеження на купейні вагони**,

 $3x_1 + x_2 \le 26$  − обмеження на м'які вагони;

**- складаємо цільову функцію:**  $Z(\overline{X}) = 626 \cdot x_1 + 656 \cdot x_2 \rightarrow \text{max}$ , де 626=1 \*0+1 0+5-58+6-40+3-32 **- число пасажирів, які вміщуються у швидкий потяг,** 656=1 0+0 0+8-58+4-40+1 -32 **- число пасажирів, які уміщуються у пасажирський потяг.**

**Таким чином, математична модель задачі має вигляд:**

$$
Z(X) = 626 \cdot x_1 + 656 \cdot x_2 \rightarrow \text{max},
$$
  
\n
$$
\begin{cases}\n x_1 + x_2 \le 12, \\
 x_1 \le 8, \\
 5x_1 + 8x_2 \le 81, \\
 6x_1 + 4x_2 \le 70, \\
 3x_1 + x_2 \le 26, \\
 x_1, x_2 \ge 0.\n\end{cases}
$$

#### Розв'язування засобами пакету Excel

Основні традиційні методи розв'язання як даної задачі так і інших задач лінійного програмування - графічний та симплексний, досить гоомізлкі та нередбачають цілу низку послідовних однотипних кроків.

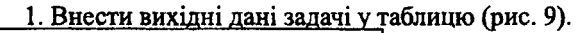

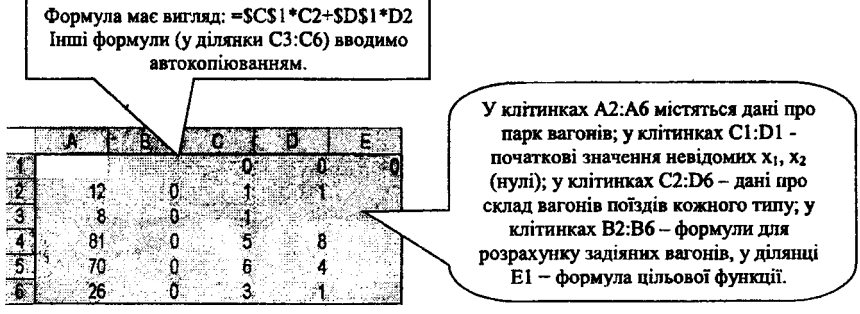

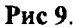

2. У діалоговому вікні Пошук розв'язання (Сервис Поиск решения) необхідно задати наступні команди:

- у полі Установить целевую ячейку вказати клітинку Е1, яка містить значення цільової функції (його потрібно оптимізувати),

- перемикач Равной встановити у положенні минимальному значению, - у полі Изменяя ячейки задати діапазон невідомих (С1:D1), які будуть цілеспрямовано змінюватися доти, доки, не призведуть до оптимального значення цільової функції,

- Задати набір обмежень, для цього необхідно декілька разів скористатись кнопкою Добавить та у діалоговому вікні Добавление ограничения у полях Ссылка на ячейку. Ограничения вказати необхідні ділянки із відповідними формулами та значеннями, враховуючи, також, умову невід'ємності змінних задачі (див. рис. 10).

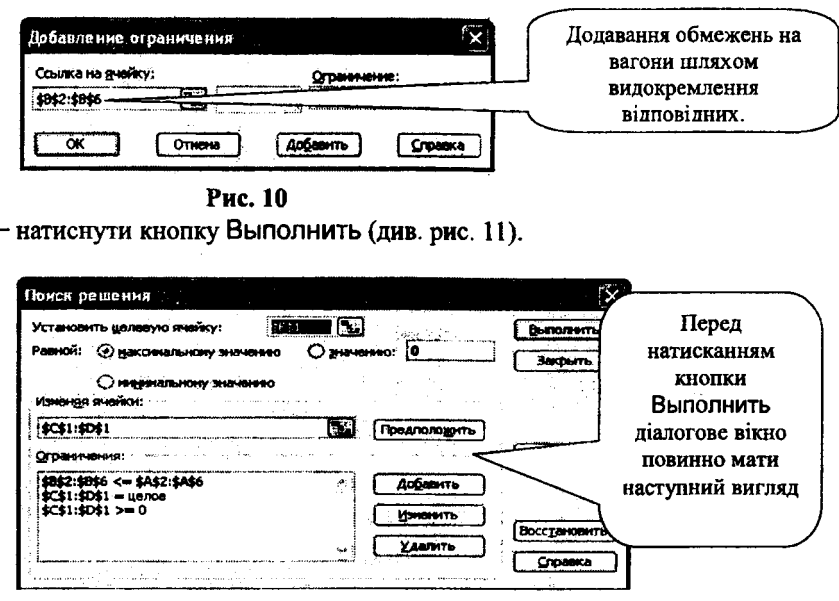

Рис. 11

3. Після завершення оптимізації відкривається діалогове вікно Результаты поиска решения. Необхідно встановити перемикач Значения параметров у положенні Сохранить найденное решение і натиснути кнопку ОК.

4. Отримані результати дають найповнішу відповідь на проблему задачі (див. рис. 12).

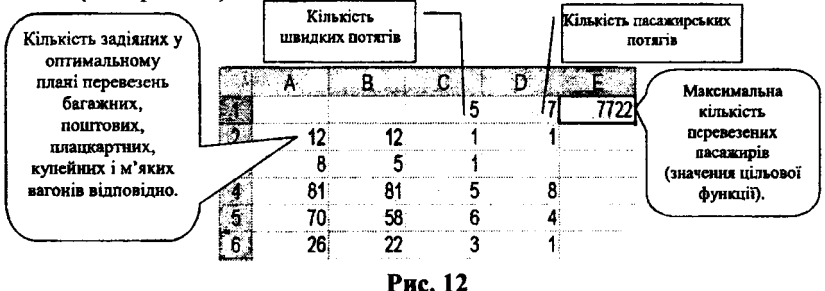

Проаналізуємо отриманий розв'язок. Перевірити його оптимальність можна експериментуючи iз значеннями клітинок C1, D1 (змінюючи кількість швилких чи пасажирських потягів). Наприклад, відправимо 6 швидких і 6 пасажирських потягів (див. рис. 13).

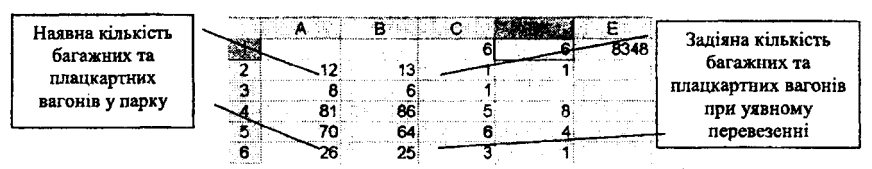

#### Рис. 13

Кількість перевезених пасажирів при цьому збільшиться, але знадобиться більше багажних та плацкартних вагонів. Можливо їх вигідніше придбати?

А якщо залізниця не може пропустити більше ніж 6 пасажирських потягів у день? Тоді потрібно додати ще одне обмеження на пасажирські вагони. Експериментуйте!

Щоб повернути оптимальний розв'язок за даних умов, можна у будьякий момент повторити операцію пошуку розв'язання.

#### Задачі для самостійного розв'язання

1. На виготовлення двох видів продукції (ПІ і П2) використовують три види ресурсів (А1, А2, АЗ). Запаси ресурсів, норми їх витрат і прибуток від реалізації одиниці продукції наведені в таблиці. Скласти такий план виробництва, який забезпечить найбільший прибуток. Вихідні дані:

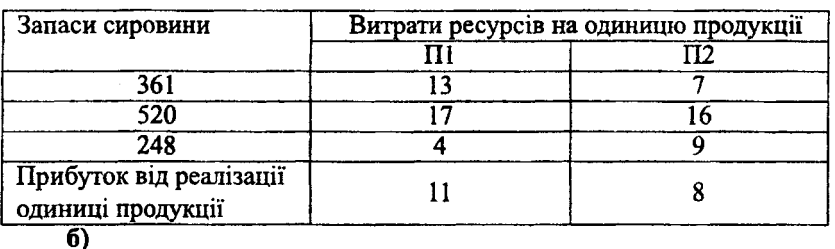

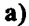

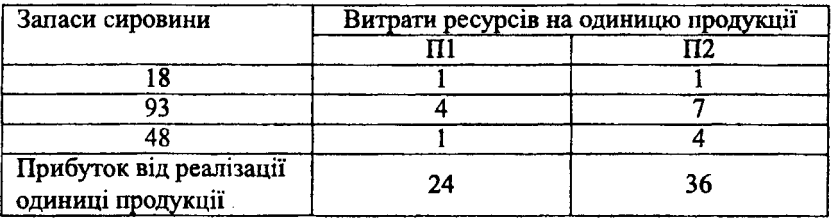

20

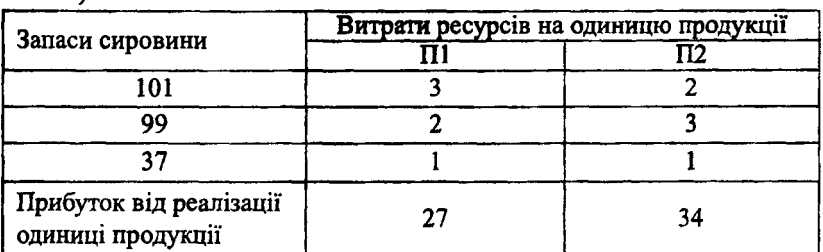

2. Цех випускає вироби двох видів: вали і втулки. На виготовлення одного вала робітник витрачає 3 год., однієї втулки - 2 год. Від реалізації одного вала підприємство отримує 800 тис. грн.., а від реалізації однієї втулки - 600 тис. грн.. Цех має випускати за певний період не менше як 100 валів та 200 втулок. Скільки валів і втулок треба випустити, щоб отримати найбільший прибуток, якщо фонд робочого часу становить 900 людиногод.?

3. Торгове підприємство для продажу товарів трьох видів використовує такі ресурси: час і площу торгівельних залів. Витрати ресурсів на продаж однієї партії товарів кожного виду наведено в таблиці:

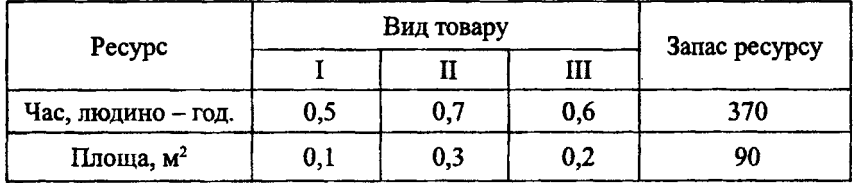

Прибуток, отриманий від реалізації однієї партії товарів І виду, становить 500 грн., II виду - 800 грн., а третього - 600 грн. Визначити оптимальну структуру товарообігу, що забезпечить максимальний прибуток.

#### § 5. ЕЛЕМЕНТИ КОМБІНАТОРИКИ

*Питання для аюпуалізаиії:*

- *1*. *Впорядковані множини*
- *2. Розміщення*.

**В)**

- *3. Перестановки.*
- *4. Комбінації.*

Для обчислення числа сполучень в Excel використовують наступні

функції:

- ФАКТР - для знаходження кількості перестановок,

- ЧИСЛКОМБ - для знаходження кількості комбінацій,

- ПЕРЕСТ - для обчислення числа перестановок та розміщень.

### Приклад 5.1

Скількома способами можна розкласти в ряд п'ять різних буклетів рекламної продукції?

### Розв'язування

Для розв'язання використовуємо формулу для обчислення числа перестановок:

$$
P_6 = 6! = 1 \cdot 2 \cdot 3 \cdot 4 \cdot 5 \cdot 6 = 720.
$$

# Розв'язування засобами пакету Excel

1. Встановити курсор у вільну клітинку (наприклад у А1), в якій з'явиться число перестановок.

2. На панелі інструментів натиснути Вставка функции (f), у відповідному діалоговому вікні обрати **Математические,** ФАКТР. Натиснути ОК.

3. У клітинці А1 з'явиться кількість перестановок (720).

# Приклад 5.2.

Скількома способами комісія з якості може здійснити перевірку якості продовольчих товарів у п'яти з тридцяти магазинів?

#### Розв'язування

Кількість способів дорівнює числу комбінацій із тридцяти по п'ять:

$$
C_{30}^{5} = \frac{30!}{5!(30-5)!} = \frac{30!}{5! \cdot 25!} = \frac{26 \cdot 27 \cdot 28 \cdot 29 \cdot 30}{1 \cdot 2 \cdot 3 \cdot 4 \cdot 5} = 13 \cdot 9 \cdot 7 \cdot 29 \cdot 6 = 142506.
$$

#### Розв'язування засобами пакету Excel

1. Встановити курсор у вільну клітинку (наприклад у А1).

**2.** На панелі інструментів натиснути **Вставка функции (f**), у відповідному діалоговому вікні обрати **Математические,** ЧИСЛКОМБ. Натиснути ОК.

3. У робоче поле **Число** ввести з клавіатури загальну кількість об'єктів (30), у робоче поле **Выбранное число,** ввести обрану кількість об'єктів (5). Натиснути ОК.

4. У ділянці А1 відобразиться шукане число сполучень (142506).

#### Задача 3.

Скільки різних двокольорових прапорів які мають дві горизонтальні смуги можна зшити з красної, синьої та білої тканини?

#### Розв'язування

Кількість прапорів дорівнює числу розміщень із трьох по два:

$$
A_5^2 = \frac{5!}{(5-2)!} = \frac{5!}{3!} = \frac{1 \cdot 2 \cdot 3 \cdot 4 \cdot 5}{1 \cdot 2 \cdot 3} = 20.
$$

### Розв'язування засобами пакету Excel

1. Встановити курсор у вільну клітинку (наприклад у А1).

2. На панелі інструментів натиснути **Вставка функции ( f ),** у відповідному діалоговому вікні обрати **Статистические,** ПЕРЕСТ. Натиснути ОК.

3. У робоче поле **Число** ввести з клавіатури загальну кількість об'єктів **(5),** у робоче поле **Выбранное число,** ввести обрану кількість об'єктів **(2).** Натиснути ОК.

4. У ділянці А1 з'явиться шукане число сполучень (20).

### Задачі для самостійного розв'язання

1. В лотереї залишилось 10 білетів. Гравець навмання покупає 4 білети. Скількома способами він може це зробити?

**2.** Водій вантажівки кожного ранку розвозить товар у 5 торгівельних точок. Скільки для нього існує варіантів маршруту?

3. Скільки існує варіантів двокольорового прапора, з двох горизонтальних смуг, якщо використовувати можна тільки червоний, білий, зелений та синій кольори?

4. Комісія з якості раз на місяць перевіряє три з восьми продовольчих магазини міста. Скількома способами може відбутись перевірка (способи відрізняються тільки складом магазинів).

5. Серед 25 накладних сім оформлено неправильно. Навмання обирають дві накладні. Скількома способами можна обрати накладні з помилками.

# § *6.* ЕЛЕМЕНТИ ТЕОРІЇ ЙМОВІРНОСТІ

*Питання для актуалізації:*

*1. Класичне означення імовірності.*

*2. Випадкова величина та її розподіл.*

*3. Закони розподілу ймовірностей*, *біноміальний розподіл.*

*4. Інтегральна функція розподілу.*

У MS Excel для обчислення ймовірності окремого значення біноміального розподілу\* (закон розподілу дискретної величини X - числа появи події у п незалежних випробуваннях, в кожному з яких ймовірність появи події дорівнює *р)* використовуються функції БИНОМРАСП.

Функція *БИНОМ?АСЩкількість успіхів; загальнакількісь; ймовірність\_успіху \ інтегральне)* застосовується для обчислення ймовірності у задачах із кінцевою кількістю випробувань, коли результатом будь-якого випробування може бути тільки успіх чи невдача, випробування незалежні, і ймовірність успіху стала на протязі всього експерименту:

**V** *кількістьуспіхів* - **кількість сприятливих результатів,**

V *загальна кількісь* - загальна кількість результатів випробування,

**V** *ймовірність успіху -* **ймовірність успіху кожного випробування,**

V *інтегральне* - це логічне значення, що встановлює форму функції. Якщо аргумент інтегральне має значення ИСТИНА(І), то функція БИНОМРАСП повертає інтегральну функцію розподілу\*\* (ймовірність того, що число сприятливих випробувань не менше ніж значення аргументу *кількість успіхів),* якщо цей аргумент має значення ЛОЖЬ(О), то обчислюється значення функції густини розподілу\*\*\* (ймовірність того, що число сприятливих результатів дорівнює аргументу *кількість успіхів).*

#### Приклад 6.1

У місті п'ять оптових баз. Підприємець відвідує кожну з них. Ймовірність того, що підприємець знайде товар в будь-якій з баз дорівнює 0,75. Необхідно:

а) знайти закон розподілу випадкової величини X - числа оптових баз відвіданих підприємцем, у яких є шуканий товар та побудувати многокутник розподілу;

б) знайти та побудувати інтегральну функцію розподілу.

#### Розв'язування засобами пакету **Excel**

а) Випадкова величиниа X може приймати значення 0,1,2,3,4,5. Для

обчислення ймовірностей з якими вона їх прийме складемо закон розподілу і зробимо перевірку.

1. У діапазон А1: F1 ввести можливі значення Х.

2. Виділити клітинку А2, відкрити діалогове вікно БИНМРАСП (Мастер функций → Статистическая → БИНМРАСП) і ввести дані (рис. 14).

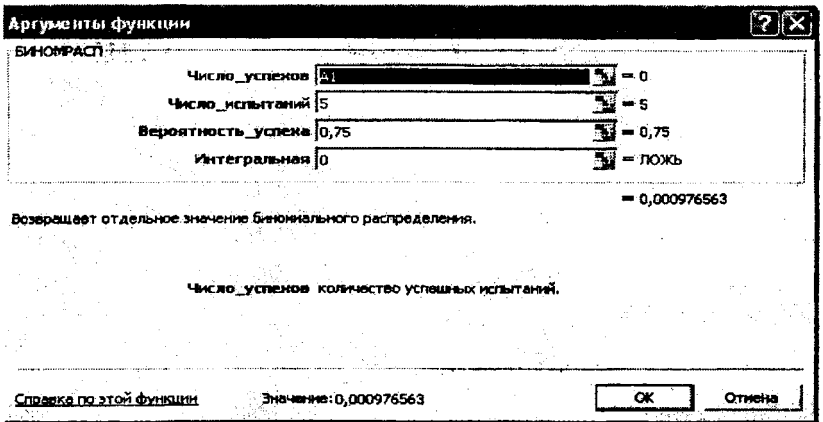

Рис. 14. Заповнення діалогового вікна БИНМРАСП

3. Натисніть ОК, у клітинці А2 з'явиться значення, тобто ймовірність того, що в жодній оптовій базі не буде шуканого товару.

4. Методом "протаскування" автозаповнювання маркера скопіюйте її в інші лілянки В2:F2.

5. Відокремте діапазон А2:F2 і, натисканням ЛКМ (лівої клавіши миші) на кнопку за впевніться, що сума дорівнює 1, тобто у діапазоні А2: F2 дійсно отриманий закон розподілу дискретної випадкової величини.

6. У графічному редакторі Мастер диаграмм відокремивши діапазон А1: F2 будуємо точкову діаграму (Рис. 15).

Поясніть отримані результати, "прочитайте" закон розподілу випадкової величини Х, наскільки зручний многокутник розподілу?

б) В Excel інтегральна функція розподілу визначається формулою:  $F(x) = P(X \le x)$  проте загально прийнятою  $\epsilon$   $F(x) = P(X \le x)$ . Тобто, у табличному процесорі MS Excel інтегральна функція розподілу визначає для кожного х ймовірність того, що випадкова величина Х прийме значення < (не більше) х. Для виконання завдання зручно відкрити Лист2.

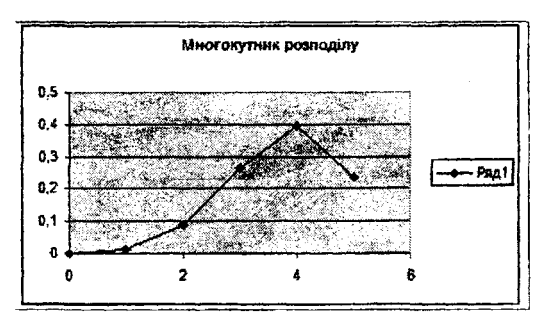

Рис. 15. Многокутник біноміального розподілу

1. Графік побудуємо на відрізку [0; 5,6] із кроком 0,2. Для цього у клітинку А1 вносимо початкове значення *х -* 0, у клітинку В1 - формулу:  $=$ А1+0,2, далі, автокопіюванням заповнюємо інші ділянки першого ряду таблиці доти, доки остання ділянка не буде містити 5,6.

**2.** Так само як і в пункті а) поставити курсор у клітинку А2 та скористатись функцією БИНОМРАСП, відміна полягає у тому, що функція інтегральна, тому у поле **Интегральная** вводимо значення **1.**

3. Заповнюємо інші клітинки другого ряду таблиці автокопіюванням.

**4.** За допомогою графічного редактора **Мастер диаграмм** будуємо графік інтегральної функції розподілу (Рис. 16).

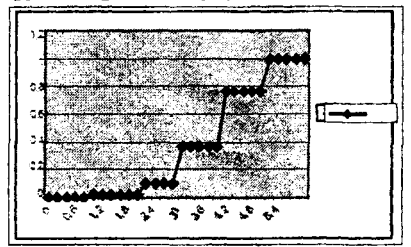

Рис. 16. Інтегральна функція розподілу

За отриманими значеннями інтегральної функції та її графіком знайдіть ймовірність того, що підприємець знайде отриманий товар не більше ніж у 3-х базах, не більше ніж у 5-ти базах. Чому дорівнює ймовірність того, що підприємець знайде отриманий товар більше ніж у 4-х оптових базах?

#### Задачі для самостійного розв'язання

1. Знайти лінійну залежність  $y=kx+b$  для наступних даних:

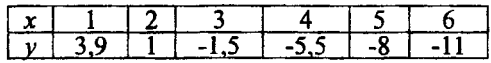

2. Знайти квадратичну залежність для наступних даних:

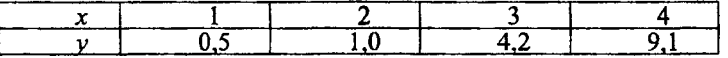

3. Побудувати функцію, що найкращим чином відображає дану залежність:

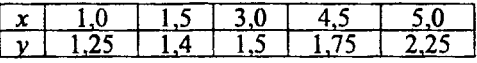

4. За результатом дослідження залежності між терміном експлуатації автомобіля та витратами на його ремонт отримані наступні дані:

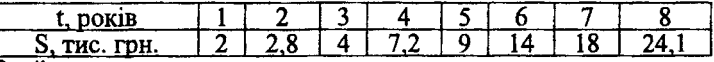

Знайти:

а)функціональну залежність вартості ремонту автомобіля від терміну експлуатації;

б) очікувану величину затрат на ремонт за 10-й рік експлуатації.

5. Прибуток підприємства за деякий проміжок діяльності по роках наведена нижче:

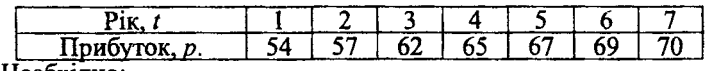

Необхідно:

а) скласти функціональну залежність прибутку по роках діяльності підприємства;

б) встановити очікуваний прибуток для 8-го року діяльності.

6.\* Зберіть дані про відсоток випускників, які поступили до вищих навчальних закладів у школі, яку ви закінчили. Спрогнозуйте, яким буде цей відсоток у наступному році.

# § 7. ВАРІАЦІЙНІ РЯДИ ТА ЇХ ГРАФІЧНЕ ЗОБРАЖЕННЯ

*Питання для актуалізації:*

*1. Вибірковий метод.*

*2. Варіаційні ряди та їх графічне зображення.*

В Excel для обробки та аналізу спостережуваних значень та побудови

графічних зображень варіаційних рядів використовується спеціальна функція **ЧАСТОТА** і процедура пакета аналізу **Гистограмма.**

• Функція ЧАСТОТА обчислює частоти появи випадкової величини у інтервалах значень та виводить їх як масив цифр: ЧАСТОТА(массив  $d$ анных; массив интервалов). Тут:

• *массив\_данных* - це масив або посилання на множину даних, для яких обчислюються частоти,

• *массив^интервалов* - це масив або посилання на множину інтервалів, в які групуються значення аргументу *массив данных.*

♦> Процедура **Гистограмма** використовується для обчислення вибіркових та інтегральних частот попадання даних у вказані інтервали значень. Процедура виводить результати у вигляді таблиці і гістограми.

#### Приклад 7.1

Отримані наступні дані про прибуток у 50-ти продовольчих магазинах області у звітному місяці (у відсотках до попереднього): 100,1; 97,8; 120,4; 122,7; 114,5; 123,8; 134; 122,9; 130; 130,2; 139; 137,1; 139; 118,5; 123,5; 141,6; 89,6; 122,5; 127,4; 141,2; 108,7; 103,2; 142; 98,3; 125,3; 129,6; 124; 107,9; 133,5; 130,7; 113,6; 115,6; 119,4; 124,3; 115,9; 105,3; 119,4; 118,2; 88,0; 114,8; 108,9; 109,9; 98,7; 147,8; 127,2; 113,8; 110; 127; 127,4; 124,5.

Необхідно знайти абсолютні, відносні та накопичувальні частоти, побудувати гістограму складеного варіаційного ряду.

#### Розв'язування

Перший крок до вивчення зміни прибутку буде полягати у розбитті отриманих даних на інтервали. Скористуємось формулою Старджеса для визначення числа інтервалів:  $m=1+3,3221$ g n, де  $n -$  кількість варіант. У нашому випадку:  $m=1+3,322$ · $lg50 \approx 7$ . Визначимо довжину інтервалів:

$$
k = \frac{x_{\text{max}} - x_{\text{min}}}{1 + 3.322 \lg n} \approx \frac{150 - 80}{7} = 10.
$$

#### Розв'язування засобами пакету **Excel**

**1.** У клітинки **А1:С1** вводимо слово **Спостереження.** У клітинки **АЗ:Е12** вводимо дані про прибуток по магазинах.

2. У клітинку G1 вводимо слово **Прибуток.** У клітинку G3 вводимо кінець першого інтервалу 80 - 90, тобто 90. У клітинку G3 вводимо формулу:  $= G2+10$  та заповнюємо інші ділянки автокопіюванням, в яких розміщені нижні границі інтервалів (G4: G9).

3. Заповнимо стовбець абсолютних частот. Для цього у клітинку НІ вводимо **Абсолютні частоти.** Видокремлюємо блок клітинок НЗ:Н9. 28

Обираємо функцію Частота (Мастер функций , Статистические). 3' явиться діалогове вікно Частота. Курсором миші у робоче поле массив данных вводимо діапазон А3:E12. У робоче поле массив интервалов так само вволимо ліапазон G3: G9 (Рис. 17).

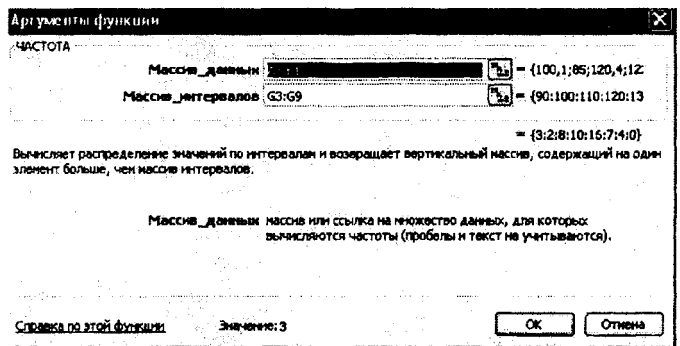

Рис. 17. Заповнення діалогового вікна функції Частота

Натискаємо комбінацію клавіш Ctrl+Shift+Enter. У клітинках Н3:G9 з'являться абсолютні частоти для вказаних інтервалів.

4. Знайдемо відносні частоти. У клітинку II вводимо заголовок Відносні частоти. У клітинку ІЗ вводимо формулу: = H3/H\$10 та автокопіюванням заповнюємо інші ділянки стовпия відносних частот.

5. У клітинку Ј1 вводимо заголовок Накопичувальні частоти. У клітинку J3 вводимо значення ділянки I3, у J4 вводимо формулу: = J3+ I4. В результаті отримаємо таблицю, що представлена на рис. 18.

|               | остереження        |                |                |                |               |     | Прибуток   Абсолютні частоти | Відносні частоти | і і акопичувальні частоти |
|---------------|--------------------|----------------|----------------|----------------|---------------|-----|------------------------------|------------------|---------------------------|
|               | 100.               |                | 120.           | ız             |               |     |                              | 0,08             | 109                       |
|               | <b>23 B</b><br>139 | 134<br>137.1   | ם ככו<br>139   | 130<br>118.5   |               |     |                              | OB.<br>0.16      |                           |
|               | 141 B<br>۱Œ        | 895            | 122.5          | 127<br>$^{2}$  |               |     | a chair                      |                  |                           |
|               | 179<br>113.6.      | 124<br>115.6   | 107.9<br>119.4 | 133.5<br>124.3 | 130.<br>115.9 | 150 |                              |                  |                           |
| 10            | 105.3<br>108.S     | 119,4<br>109.9 | 118,2<br>937   | 80<br>1478     |               |     |                              |                  |                           |
| $A = 10 - 10$ | 113.8              | 110:           | 127            | 27             |               |     |                              |                  |                           |

Рис. 18. Результати обчислень

6. Побудуємо гістограму відносних та накопичувальних частот:

- натискаемо на кнопку Мастер диаграмм  $\mathbb{R}$  панелі інструментів;
- обираємо вкладку Нестандартные;
- обираємо тип диграми График/гистограмма2:
- натискаємо Далее;
- **вказуємо діапазон даних ІЗ :G9;**
- перевіряємо положення перемикача **Ряды в: столбцах;**
- обираємо вкладку **Ряд;**

• за допомогою миші вводимо у робоче поле **Подписи осей** X діапазон підписів G3:G9;

• у робочому полі **Ряд** обираємо:

- **Ряді** та у поле **Имя** вводимо з клавіатури «Накопичувальні частоти»,

**- Ряд2** та у поле **Имя** вводимо з клавіатури «Частоти»;

• натискаємо кнопку **Далее;**

**• вводимо назву вісі X у робоче поле Ось X (категорий) - «Прибуток»;**

**• вводимо назви вісей X, У:**

- у робоче поле **Ось X** (категорий) - «Прибуток»,

**- у робоче поле Ось У (значений) - «Відносна частота»,**

- Вторая ось У (значений) - накопичувальна частота;

• натискаємо Готово.

Після мінімального редагування гістограма буде мати вигляд, як на рис. 19..

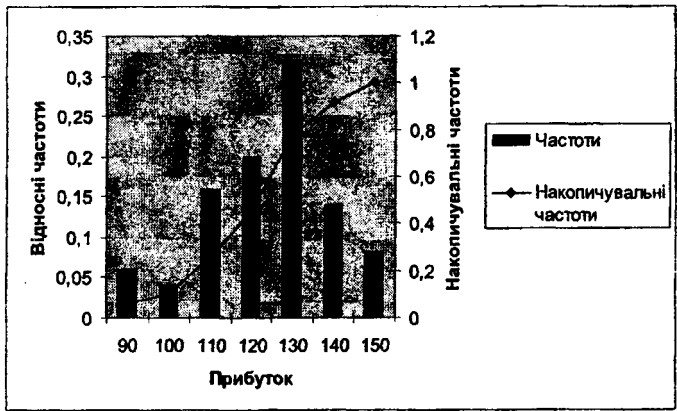

Рис. 19. Діаграма накопичувальних та відносних частот

# Приклад 7.2

Для даних задачі 1 побудувати емпіричний розподіл за допомогою процедури **Гистограмма.**

### Розв'язування засобами пакету Excel

1. У клітинки А1:С1 вводимо слово «Спостереження». У клітинки

АЗ:E12 вводимо дані про прибуток по магазинах.

2. У меню Сервис обираємо пілпункт Анализ данных.

3. Обираємо процедуру Гистограмма у діалоговому вікні Анализ данных.

4. Заповнюємо робочі поля процедури Гистограмма, як показано на рис. 20.

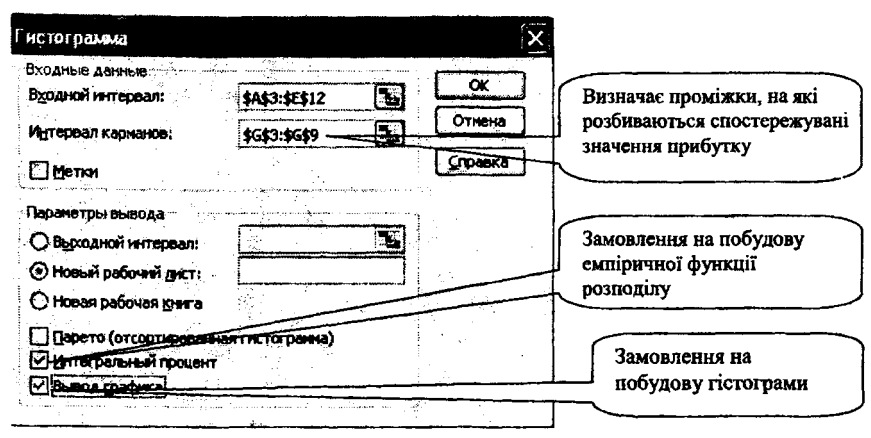

Рис. 20. Заповнення діалогового вікна процедури Гистограмма

5. Після натиснення кнопки Ок, отримаємо результат, зображений на рис. 21.

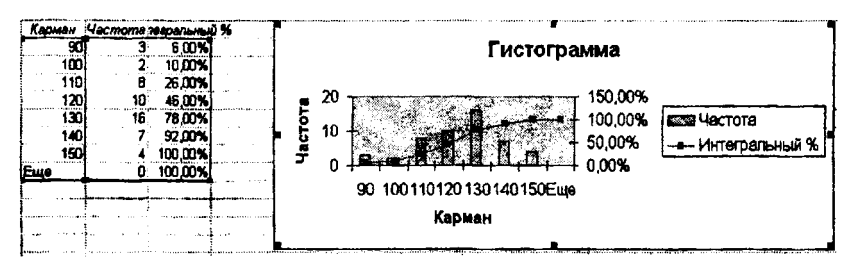

Рис. 21. Варіаційний ряд та його графічне зображення побудовані за допомогою процедури Гистограмма

#### Задачі для самостійного розв'язання

1. На підприємстві працює 40 працівників. Здійснено дослідження кількості робочих днів, які пропущені кожним робітником підприємства на протязі року. Результати дослідження наступні: 7, 5, 0, 4, 2, 10, 0, 0, 3, 5, 1, 15, 7, 3, 1, 0, 4, 7, 8, 1, 9, 14, 5, 9, 15, 6, 5, 8, 3, 7, 0, 4, 4, 7, 8, 0, 14, 8, 31

9, 1. Побудуйте варіаційний ряд (відносних та накопичувальних частот) та емпіричну функцію розподілу кількості пропущених днів.

2. Для встановлення термінів гарантійного обслуговування проведено дослідження величини пробігу автомобілів, що знаходяться в експлуатації на протязі двох років з моменту продажу автомобіля магазином. Отримані наступні результати (тис. км.): 17,3; 18,0; 10,6; 12,1; 18,6; 25,0; 3,0; 29,1; 20,0; 18,3; 21,5; 29,6; 4,1; 25,4; 9,9; 11,3;16,7; 40,1; 5,4; 2,8; 9,0; 7,4; 14,5; 12,1; 26,8. Побудувати варіаційний ряд, гістограму та емпіричну функцію розподілу пробігу автомобілів.

З\*. Зібрати дані та побудувати емпіричний розподіл успішності в студентській групі з обраного предмету.

#### РЕКОМЕНДОВАНА ЛІТЕРАТУРА

1.Бугір М.К. Математика для економістів: Посібник.-К.: Видавничий центр «Академія», 2003. - 520 с.

2.Воробьев B.B.Microsoft Excel 2000: Пособие для начинающих. - К.: 2000. - 36 с., с ил.

3.Гмурман В.Е. Руководство к решению задач по теории вероятностей и математической статистике: Учеб. Пособие для студентов вузов. - 8-е изд., стер. - М.: Высш. шк., 2003. - 405 с.: ил.

4.Горлач В.М., Левченко О.М. Табличний процесор Microsoft Excel: основи роботи. - Львів: СП «БаК», 1999. - 120 с. ISBN 996-7065-12-Х

5.Дубина А.Г., Орлова С.С., Шубина И.Ю., Хромов А.В. Excel для экономистов и менеджеров. - СПб.: Питер, 2004. - 295 с.: ил.

б.Зарецькаї.Т. Інформатика: Підручник для 10-11 кл. загальноосвіт. навч.закладів / І.Т.Зарецька, A.M. Гуржій, О.Ю.Соколов. У 2-х част. - К.: Навч. книга, 2006.

7.Назаренко О.М. Основи економетрики: Вид. 2-ге, перероб.: Підручник. - Київ: «Центр навчальної літератури», 2005. - 392 с.

8.НелінЄ.П., Долгова О.Є. Алгебра і початки аналізу: Дворівневий підруч. Для 11 кл. загально освіт. навч. закладів. - 3-тє вид., виправл. - Х.: Світ дитинства, 2007. - 416 с.

9.ПикузаВ., Геращенко А. Экономические и финансовые отчеты расчеты в Excel: Самоучитель. СПб.: Питер, 2002.

Ю.Прокопенко И.Ф.,Ганин В.И., Москаленко В.В. Анализ финансовохозяйственной деятельности предприятий с применением ПК: Учебное пособие для студентов высших учебных заведений. - К.: Центр учебной литературы, 2006. - 336 с.

П.Сдвижков О.А. Математика в Excel 2003. - М.: СОЛОН-Пресс, 2005.-192 с.:ил.

12. Применение MS Excel для экономических расчетов : Методические рекомендации для студентов высших учебных заведений /ХТЭИ КНТЭУ; [Сост.: А.В. Водолаженко и др,]. - X.: РИО ХТЭИ КНТЭУ, 2007. - 112 с.

13.Решение задач с экономическим содержанием средствами пакета Derive: Уч. пос. для студентов педвузов / И.Ф. Прокопенко, Т.А. Олейник, А.А. Савченко, Е.М. Шаповалов. - Х.: ХГПУ, 2000. - 80 с.

14. Решение математических задач средствами Excel: Практикум / В.Я. Гельман. - СПб.: Питер, 2003. - 237с.

# ЗМІСТ

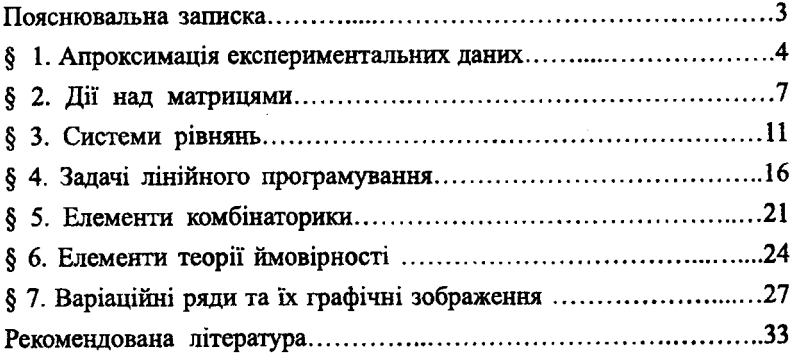

 $\frac{1}{2} \sum_{i=1}^n \frac{1}{2} \sum_{j=1}^n \frac{1}{2} \sum_{j=1}^n \frac{1}{2} \sum_{j=1}^n \frac{1}{2} \sum_{j=1}^n \frac{1}{2} \sum_{j=1}^n \frac{1}{2} \sum_{j=1}^n \frac{1}{2} \sum_{j=1}^n \frac{1}{2} \sum_{j=1}^n \frac{1}{2} \sum_{j=1}^n \frac{1}{2} \sum_{j=1}^n \frac{1}{2} \sum_{j=1}^n \frac{1}{2} \sum_{j=1}^n \frac{1}{2} \sum_{j=$ 

 $\hat{\boldsymbol{\cdot} }$ 

#### Навчальне видання

Укладачі:

**Прокопенко Андрій Іванович, Олійник Тетяна Олексіївна, Доценко Світлана Олексіївна, Бауріна Інна Володимірівна**

# **Методичні рекомендації для студентів економічних спеціальностей «Застосування MS EXCEL для дослідження економіко-математичних задач»**

Відповідальний за випуск: Прокопенко A.I. Комп'ютерна верстка: Тараров Д.С. Коректор:Ночвіна О.В.

Підписано до друку 15.01.2010.Формат 60x84 1/16 Папір офсетний. Гарнітура Times New Roman. Друк офсетний. Ум. друк. арк. 2,25. Обл.-вид.арк. 1,58. Зам. № 149. Тираж 300 прим. Ціна договірна. Харківський національний педагогічний університет імені Г.С. Сковороди.

> Україна, 61002, м. Харків, вул. Артема, 29. Видавець СПДФО Прокопенко Г.Є. Свідоцтво про державну реєстрацію: Серія ДК № 1635 від 25.12.03 р. Ліцезія № 1413900866.